# **AVA – Programm NEVARIS**

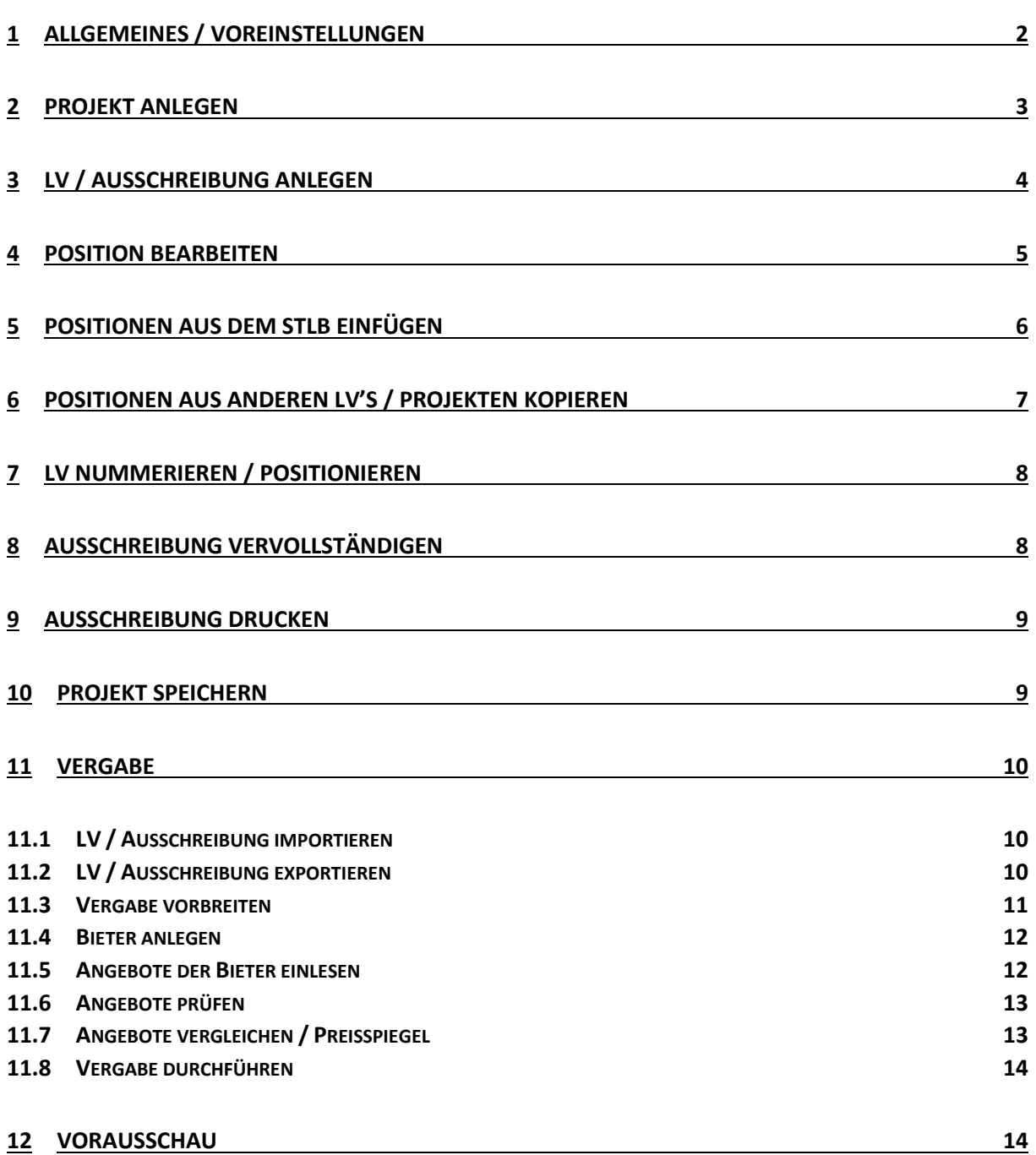

### <span id="page-1-0"></span>1 Allgemeines / Voreinstellungen

- Nevaris ist aus dem Hause NEMETSCHEK und löst ALLPLAN BCM ab
- weitere Informationen unter [www.nevaris.com](http://www.nevaris.com/) Projektabwicklung **@@@@@@@** OOO Projekt: Hallo  $\rightarrow$  vorab ein paar Einstellungen Arbeitsbereich  $\rightarrow \pm \times$ Darstellung *a) Bildschirmdarstellung*  $\blacktriangleright$  Hell Thema  $\overline{a}$  $100%$ Zoom - das *Dunkle* Design sieht schick aus… aber ▼ Hintergrund Fensterrahmen √ transparent  $\rightarrow$  Hell ist schicker -回  $\Sigma\hspace{-0.6mm}\overline{\hspace{-0.6mm}\Sigma}$  $\equiv$ *b) Adresse* Planen Ausführen Verwalten Starten am Anfang sollte die eigene Adresse definiert werden  $\rightarrow$  Neu... 图 Adressen - Haken setzen Adressen Eigene Adresse  $\sqrt{}$ 100 % Liste - mal umschalten Adresse Eigene Adresse · 99867 Gotha \* Allgemein Nummer ● Person ● Firma Anrede Herr  $\overline{\phantom{a}}$ Titel/Anschreiben Ų Vorname R Nachname **Hirsch** Löschen Kürzel  $\sqrt{\frac{1}{2}}$ Loginname  $\sqrt{1}$ Suchbegriff **HIRSCH** Bauleistender  $\Box$  $\overline{ }$  Anschrift Land Briefanschrift Deutschland Herr R. Hirsch<br>Trützschlerpalatz 1 Straße Trützschlerpalatz Adresszusatz 99867 Gotha DEUTSCHLAND PLZ 99867 Briefanschrift überschreiben  $Ort$ Gotha 100% wieder zurück schalten Liste Formular *c) Allplananbindung*  $\boxed{\mathbb{B}}$  Allgemein  $\overline{\phantom{a}}$ - damit später der Datenaustausch funktioniert Programmeinstellungen

Allgemeine Internetlinks

<span id="page-2-0"></span>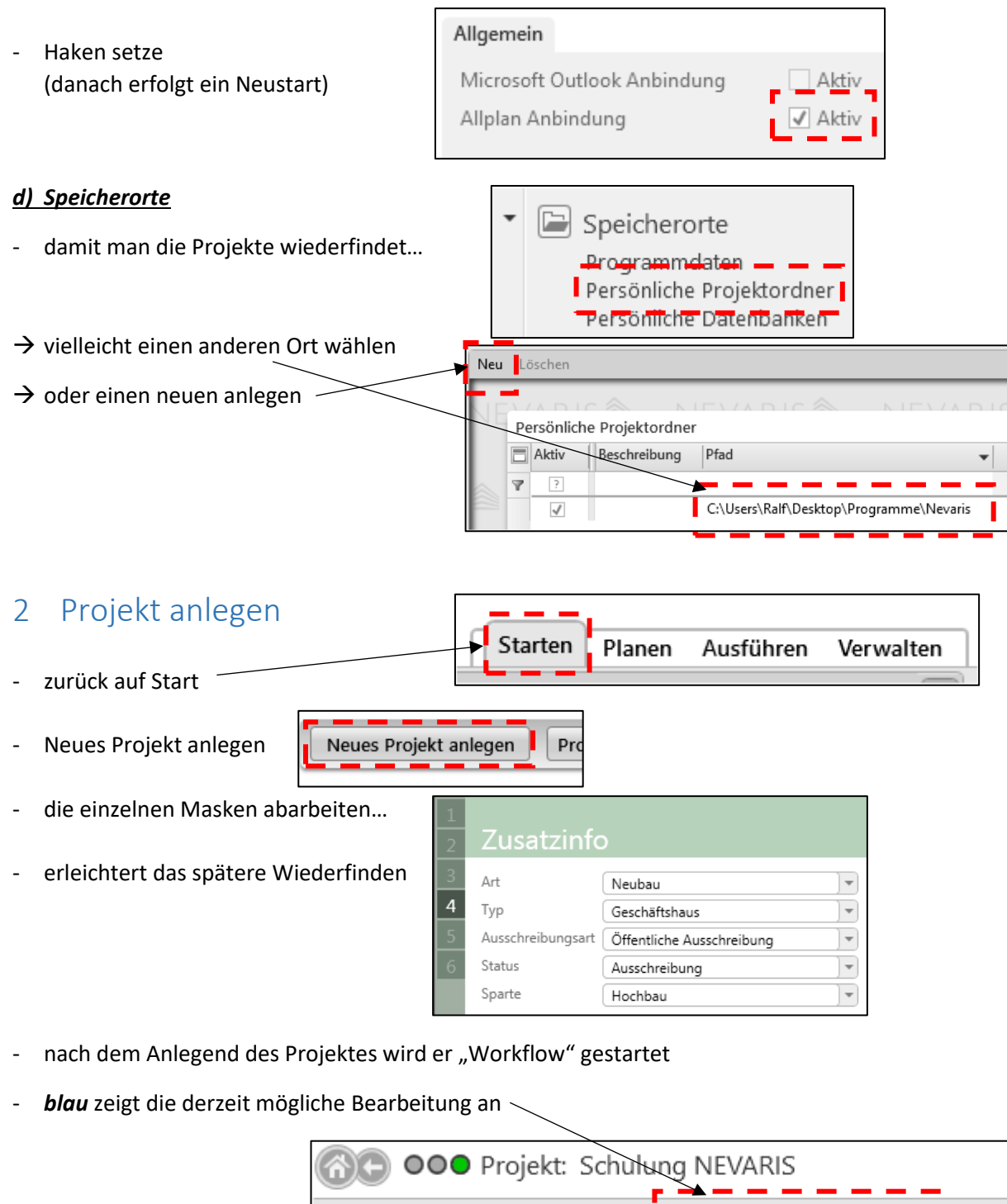

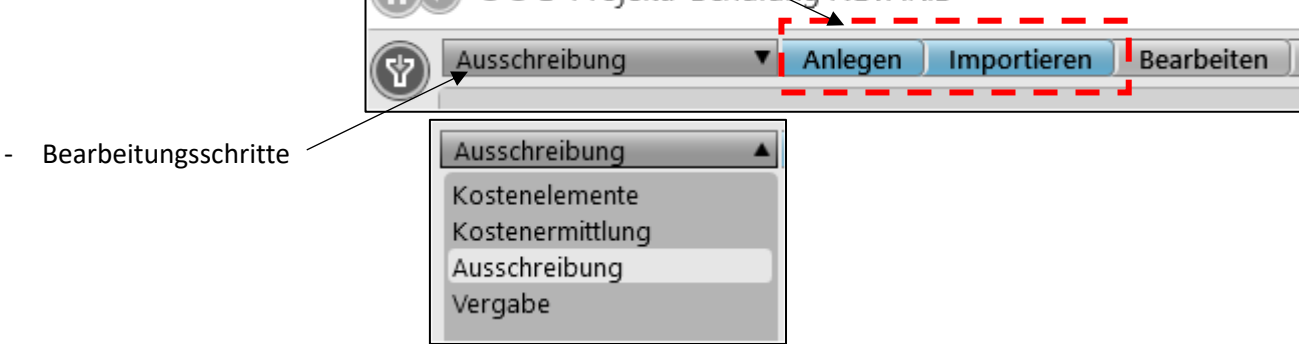

# <span id="page-3-0"></span>3 LV / Ausschreibung anlegen

- entweder ein neues LV anlegen oder ein bestehendes importieren

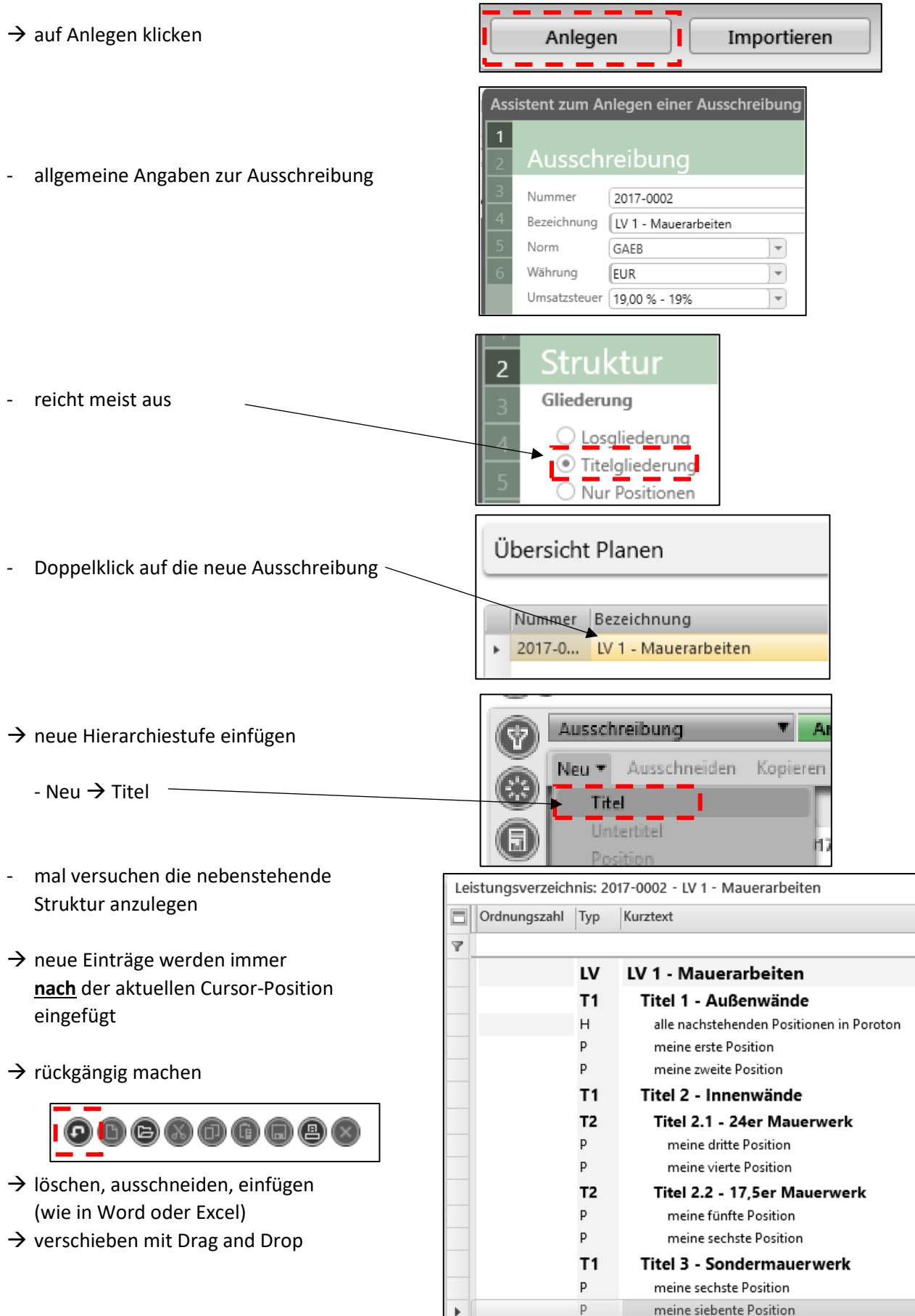

#### Fachschule Gotha

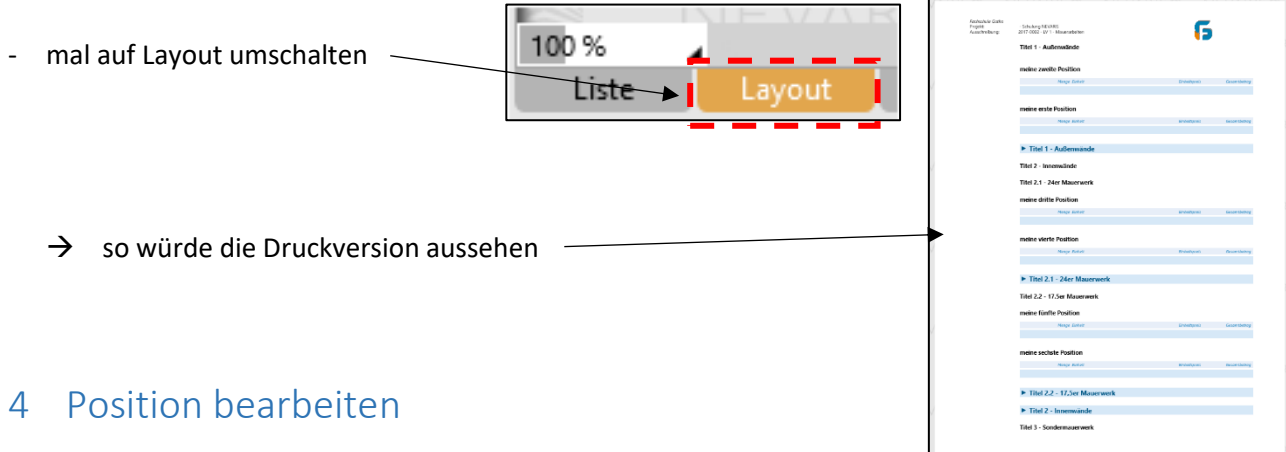

<span id="page-4-0"></span>- die jeweiligen Positionen sind nun zu bearbeiten

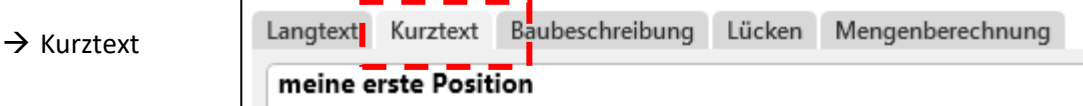

bei Eingabe "oben" wird "unten" automatisch angelegt

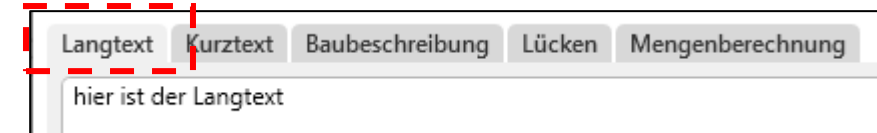

- hier soll die Leistung **erschöpfend** beschreiben werden!
- $\rightarrow$  Mengenberechnung

 $\rightarrow$  Langtext

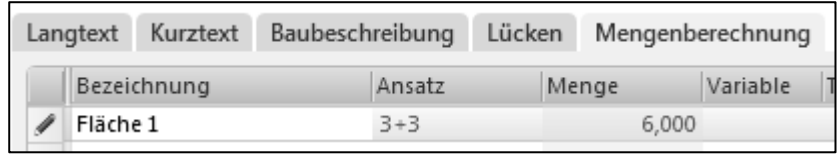

- wenn die Leistungsmenge durch mehrere Teilmengen zusammengesetzt ist, kann hier nachvollziehbar die Menge ermittelt werden
- es können über den Formelkatalog bekannte Formelansätze eingefügt werden

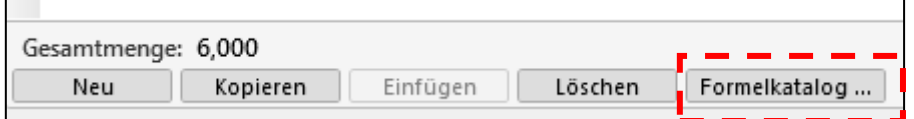

- meine Lieblingsformel ist die Nummer 11, braucht man alle Nase lang!
- $\rightarrow$  Einheit
- einfach "oben" im LV die Einheit auswählen oder eintippen
- Hinweis: Quadratmeter als **m2** nicht m² Kubikmeter als **m3** nicht m³ (bei GAEB90 wird Hochschreibweise nicht erkannt)

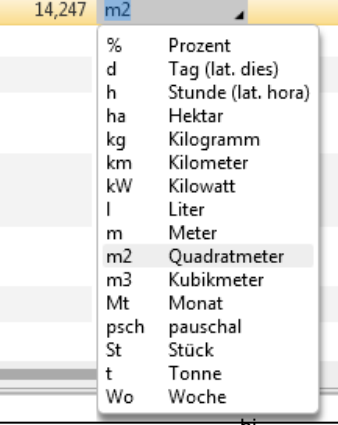

- $\rightarrow$  Positionsart
- dazu am rechten Rand die Eigenschaften öffnen und eventuell "andocken"
- hier kann die Positionsart eingestellt werden
	- Bedarfsposition *ohne Gesamtbetrag*
	- Bedarfsposition *mit Gesamtbetrag*
	- Normalposition (Standard)
	- Alternativposition (benötigt immer eine vorherige Grundposition)

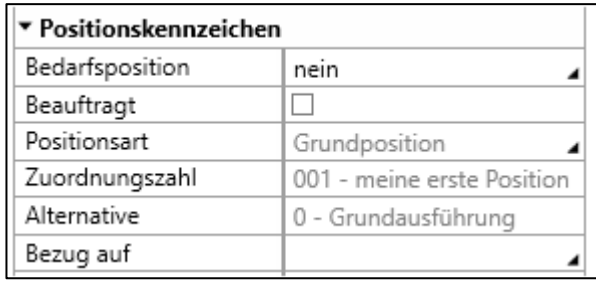

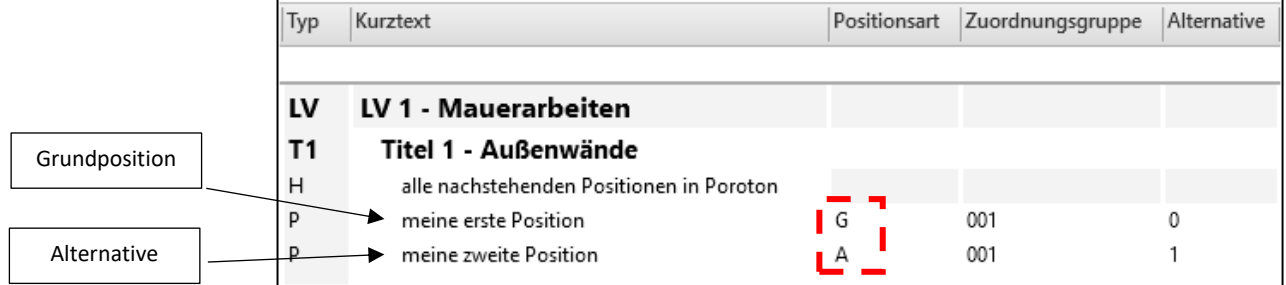

Verwalten

 $\sqrt{|\mathbf{c}| | \mathbf{H} |}$ 

en ⇒

## <span id="page-5-0"></span>5 Positionen aus dem STLB einfügen

- das STLB ist eine Online-Version (also Internetverbindung notwendig)
- im Kopfbereich auf Textbibliothek → STLB-Bau → *Neue Position*

der Cursor muss auf einer Position stehen!!!

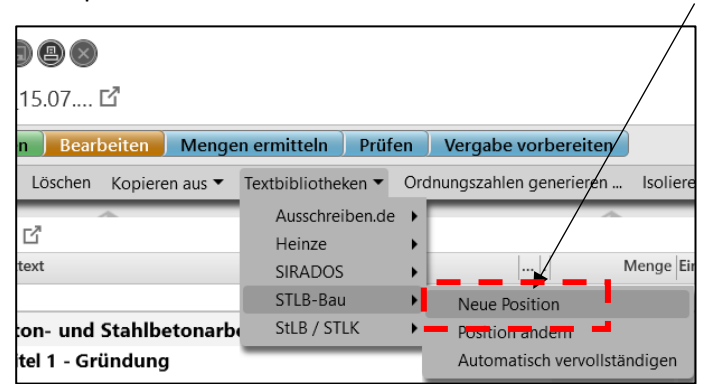

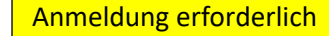

- es wird eine Verbindung zu STLB aufgebaut
- $\rightarrow$  durch die Struktur klicken

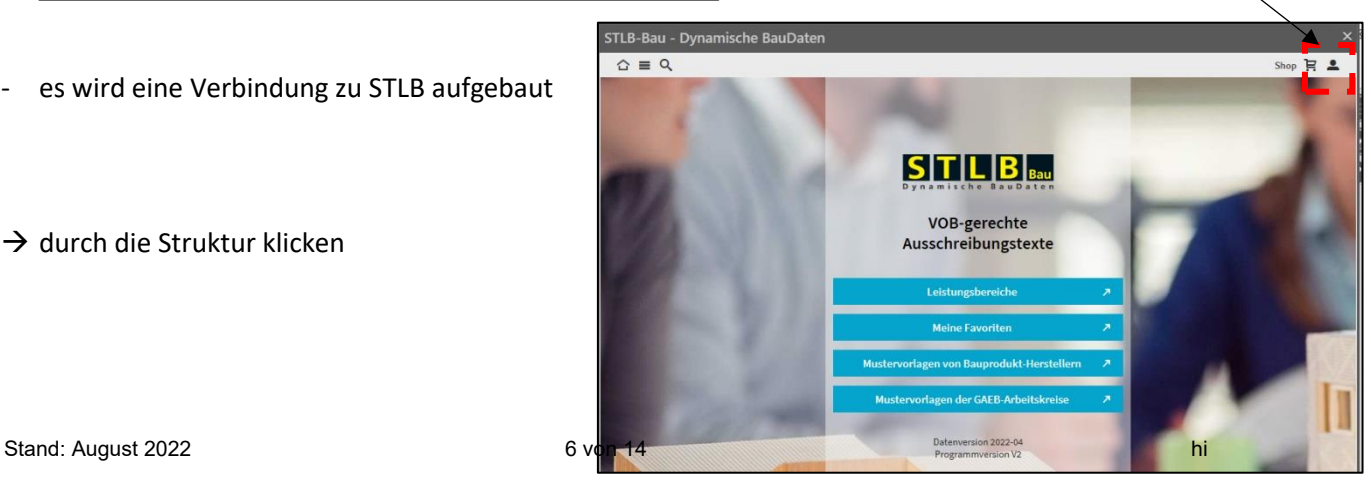

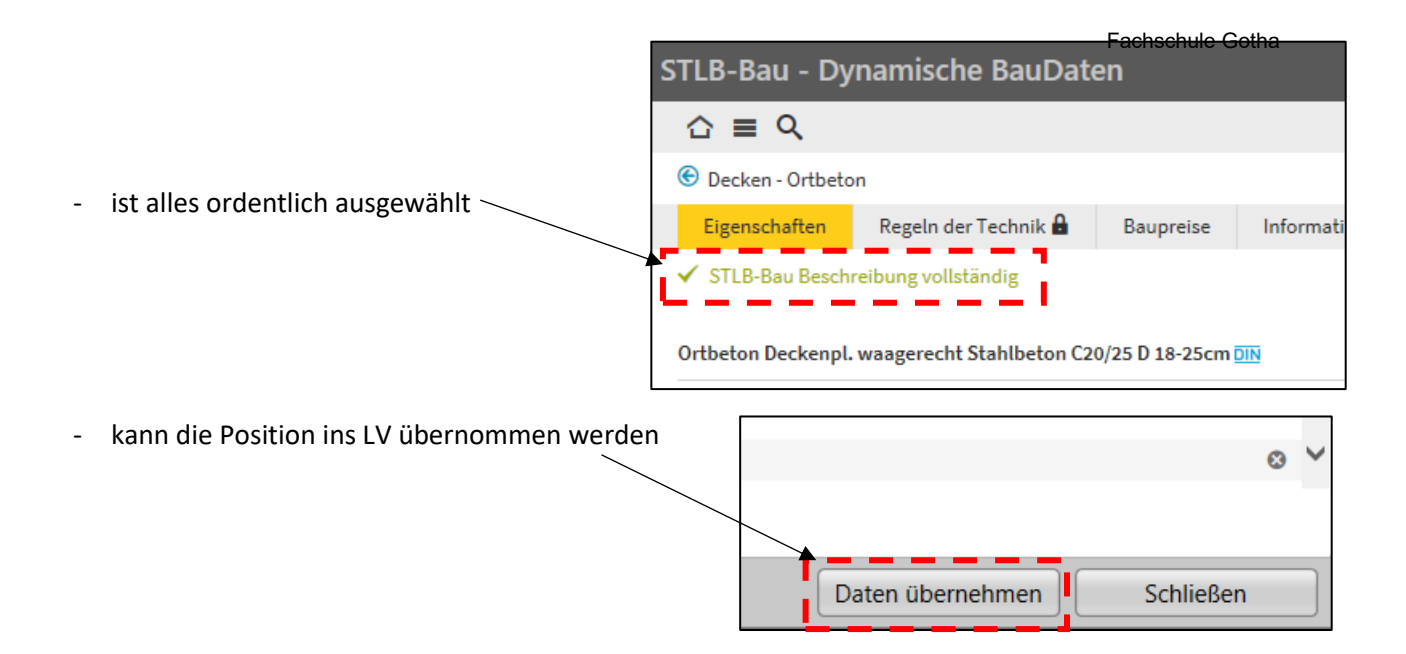

- die Position wird an der aktuellen Cursorposition eingefügt
- das STLB-Fenster nicht schließen, sondern alle notwendigen Positionen auswählen und übernehmen

## <span id="page-6-0"></span>6 Positionen aus anderen LV's / Projekten kopieren

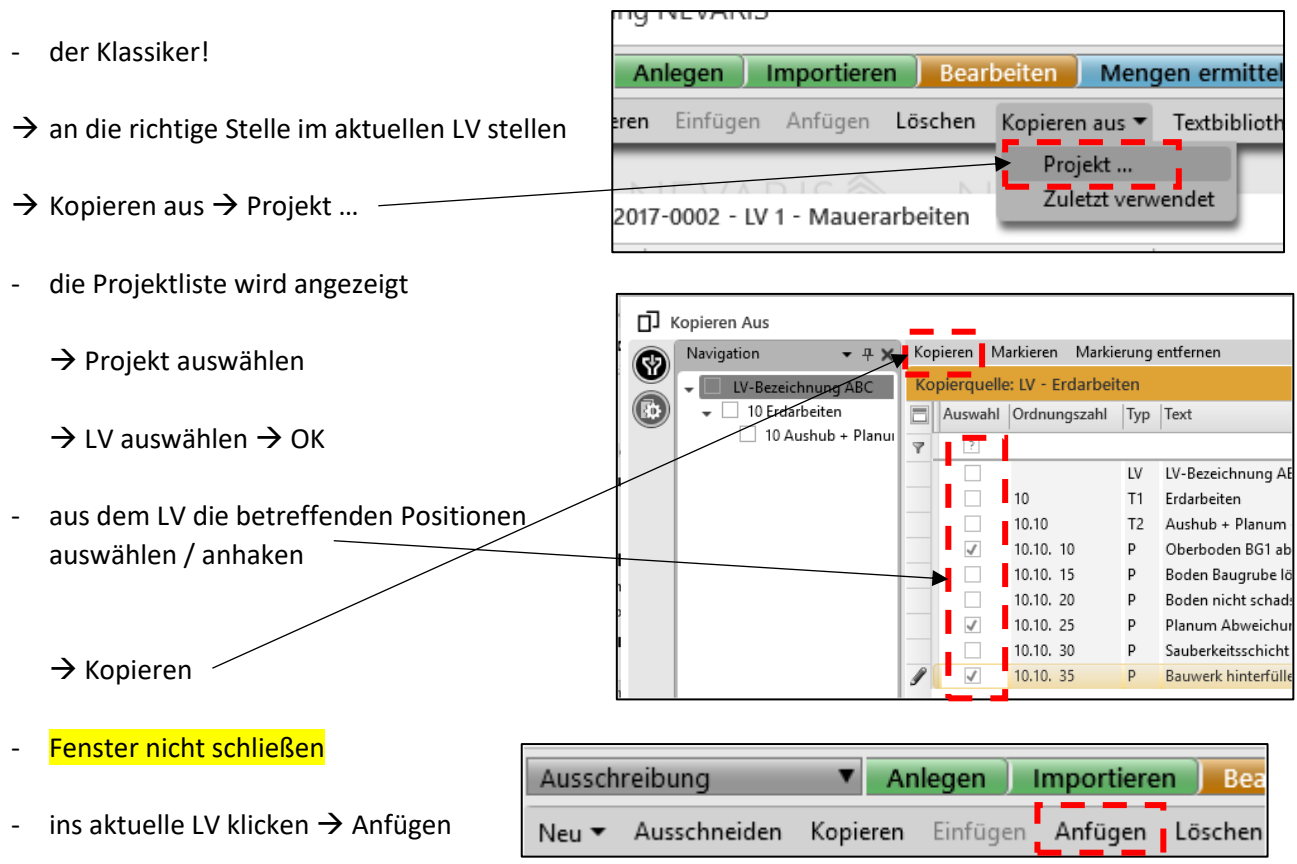

- wenn fertig, dann Kopierfenster schließen

## <span id="page-7-0"></span>7 LV nummerieren / positionieren

- wenn alle Positionen ausgeschrieben sind, dann LV nummerieren / positionieren

 $\rightarrow$  Cursor ganz oben auf die erste Zeile stellen

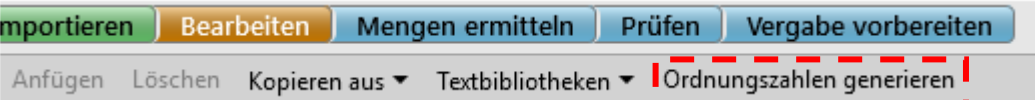

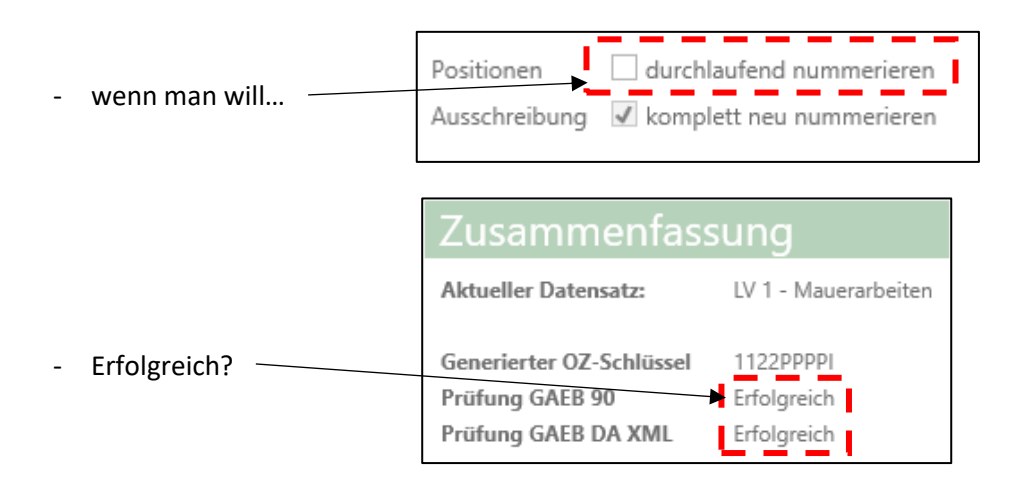

sollte nach der Nummerierung noch etwas am LV verändert werden (z.B. neue Positionen), dann zum Abschluss nochmals durchnummerieren

## <span id="page-7-1"></span>8 Ausschreibung vervollständigen

### *a) Deckblatt bearbeiten*

- am linken unteren Rand auf *Deckblatt* klicken

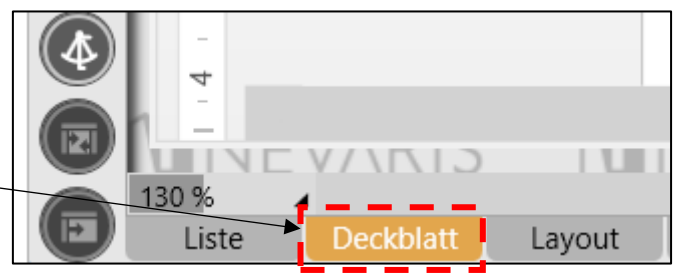

- Angaben ergänzen, ändern, vervollständigen

### *b) Layout*

- am linken unteren Rand auf *Layout* klicken

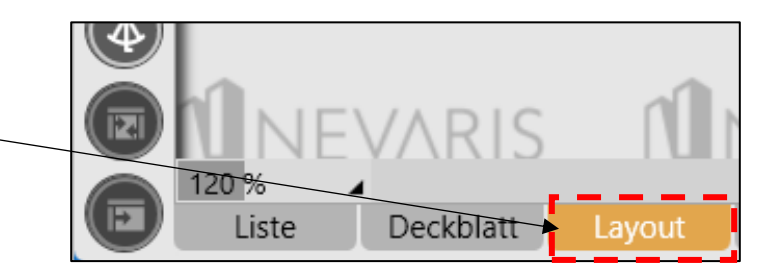

- Angaben ergänzen, ändern, vervollständigen

<span id="page-8-0"></span>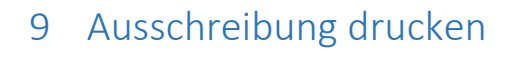

wir befinden uns in der Layout-Ansicht

### *a) als pdf drucken / ausgeben*

 $\rightarrow$  Speichern als...

ergabe vorbereiten .zahlen generieren Als Standard Deckblatt definieren Bopeichern als

Deckblatt

### *b) direkt drucken*

- ganz oben in der Kopfzeile auf das Druckersymbol klicken

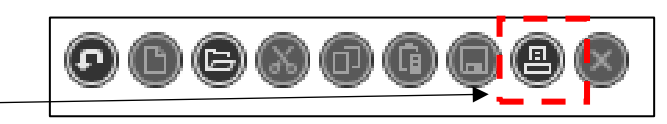

- Drucker wählen  $\rightarrow$  drucken

## <span id="page-8-1"></span>10 Projekt speichern

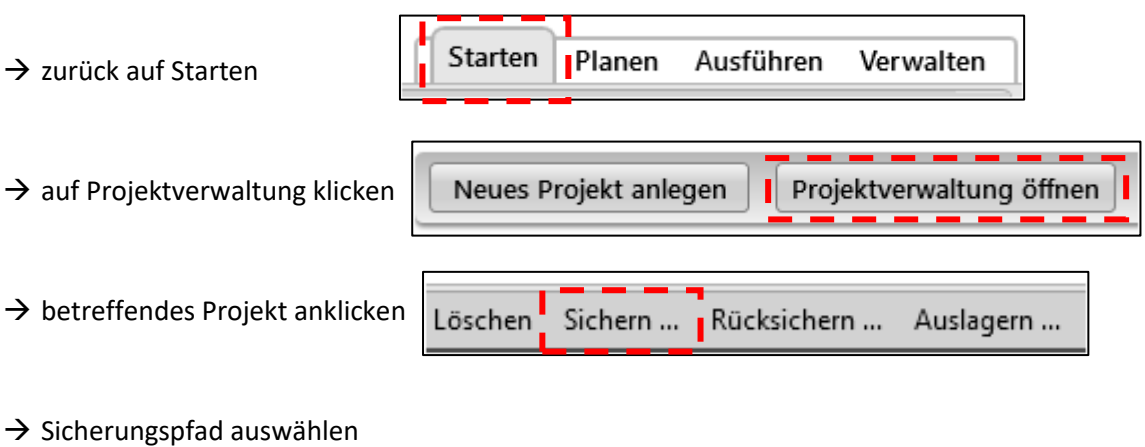

◢

120 %

Liste

 $\rightarrow$  Fertigstellen

Schulung NEVARIS\_20180701\_1159.nevasich

## <span id="page-9-0"></span>11 Vergabe

- jedes Gewerk / Los / LV ist separat anzulegen
- bei der späteren Vergabe wird das einzelne Gewerk / Los / LV vergeben und ein einzelner Vertrag geschlossen
	- z. B. wird der Zimmerer nicht die Fliesenarbeiten ausführen

### <span id="page-9-1"></span>11.1 LV / Ausschreibung importieren

- LV's können digital importiert werden, dies geschieht generell über die GAEB Schnittstelle
- am Anfang wird ein LV bzw. eine Ausschreibung eingelesen (Endung .81 oder .83)

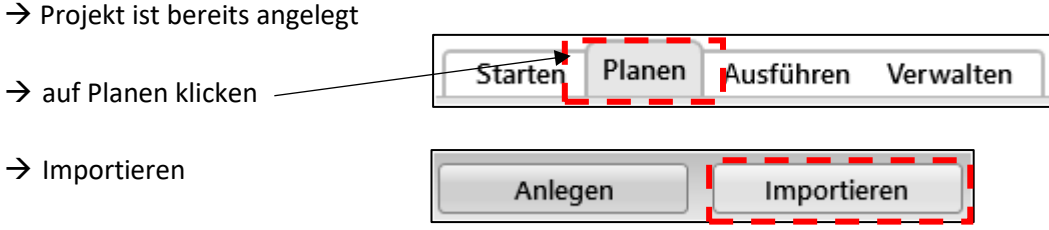

- betreffende GAEB-Datei suchen → fertigstellen

#### <span id="page-9-2"></span>11.2 LV / Ausschreibung exportieren

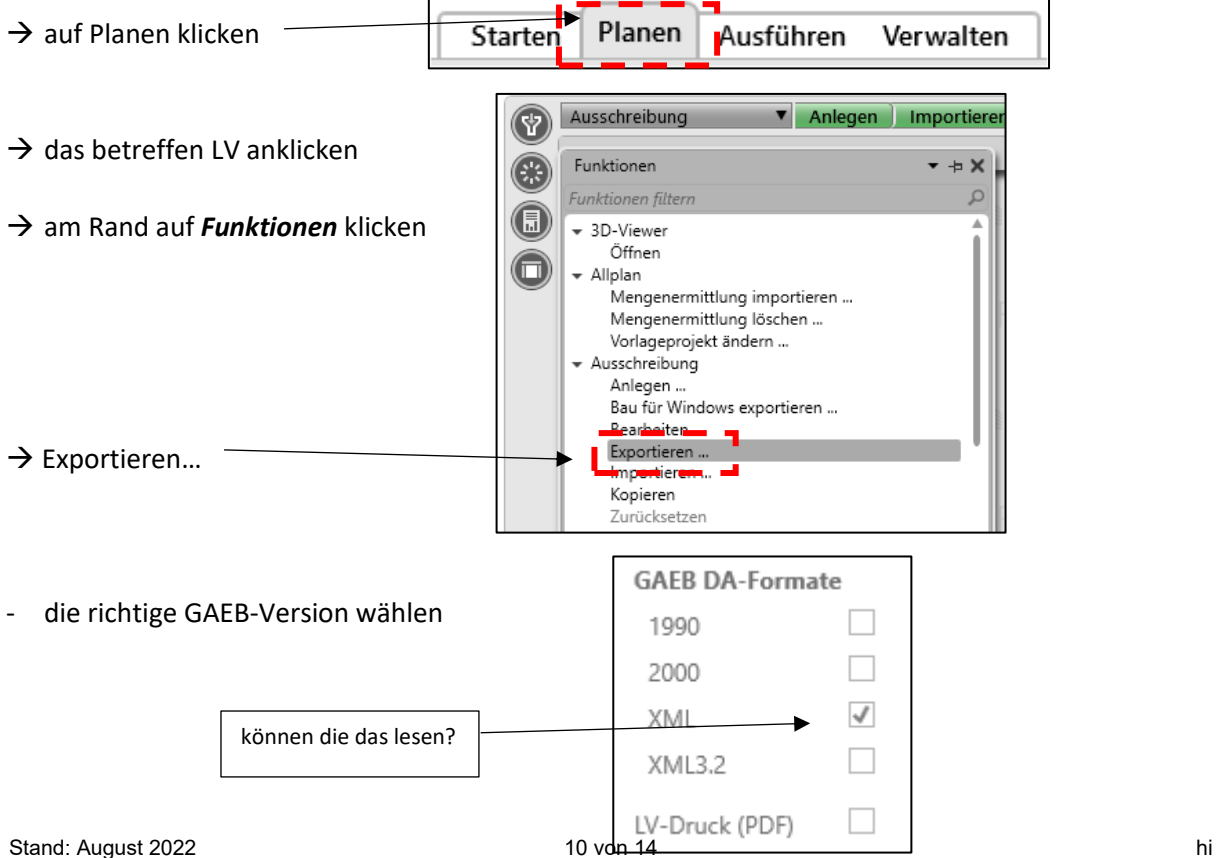

#### Bezeichnung

- LV1 Mauerarbeiten
- LV 2 Beton- und Stahlbetonarbeiten
- LV 3 Zimmer- und Holzbauarbeiten
- LV 4 Fliesen- und Plattenarbeiten

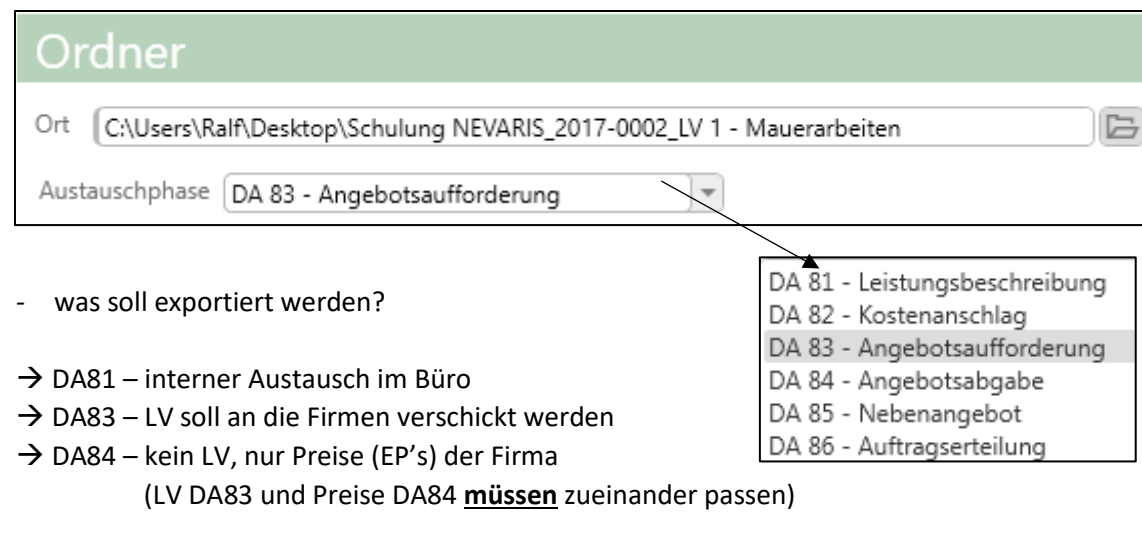

mit dem Export des LV's wird dieses geprüft

Leistungsverzeichnis prüfen als DA83 Angebotsaufforderung

Prüfen: 2017-0002 - LV 1 - Mauerarbeiten 18 Fehler und 3 Warnungen wurden gefunden:

die Fehler müssen zwingend beseitigt werden, sonst kann die Gegenseite des LV nicht lesen

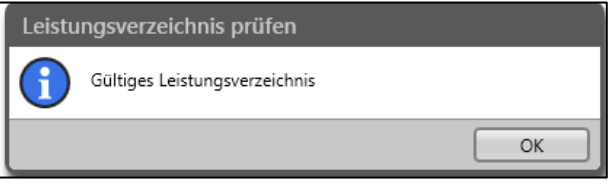

### <span id="page-10-0"></span>11.3 Vergabe vorbreiten

- alle Bieter / Firmen die eine Ausschreibung bekommen müssen im Projekt angelegt werden
- vorab ist die Ausschreibung zu *Prüfen* und an den *Prozess Vergabe* zu übergeben

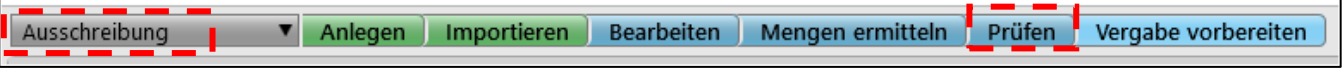

- wenn Ausschreibung fehlerfrei ist → Vergabe vorbreiten

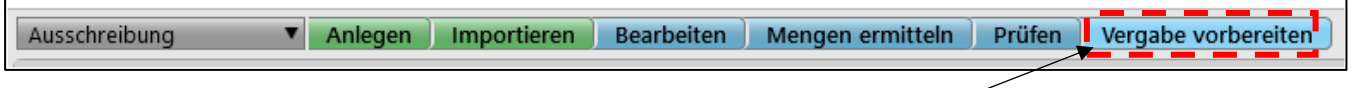

→ betreffendes LV / Ausschreibung anwählen und dann auf *Vergabe vorbreiten* klicken

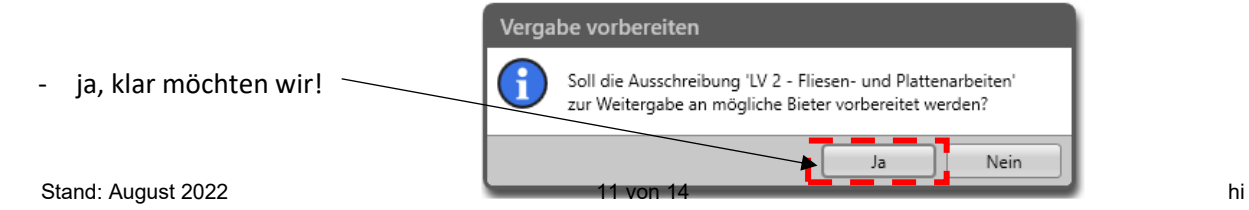

- automatisch rutscht NEVARIS mit der Ausschreibung in die *Vergabe*

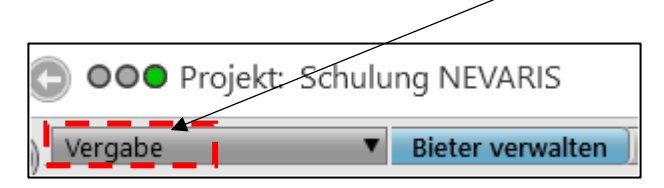

### <span id="page-11-0"></span>11.4 Bieter anlegen

- Vergabe Bieter verwalten → Klick auf *Bieter verwalten*
- wir legen mal vier neue Bieter an

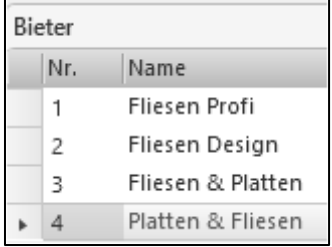

- die Ausschreibung an die betreffenden Bieter per Mail versenden

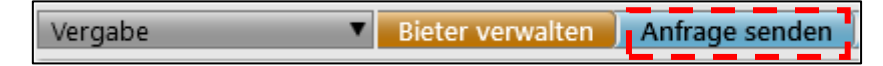

- das eigene E-Mailprogramm wird geöffnet und die Ausschreibung an die betreffenden Bieter vermailt

### <span id="page-11-1"></span>11.5 Angebote der Bieter einlesen

- zeitlich machen wir jetzt einen Sprung
- die Bieter hatten ca. 14 Tage Zeit unsere Ausschreibung zu kalkulieren und anzubieten
- die Angebote kommen im *Stundentakt* rein und werden nun in das Projekt eingelesen
- $\rightarrow$  das betreffende LV ist ausgewählt  $\rightarrow$  Angebote importieren  $\sim$

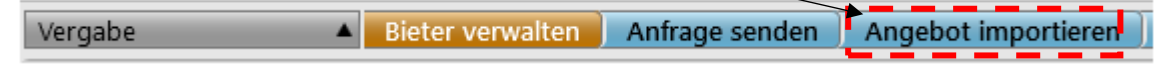

Bieterdatei wählen (muss eine .84 sein)

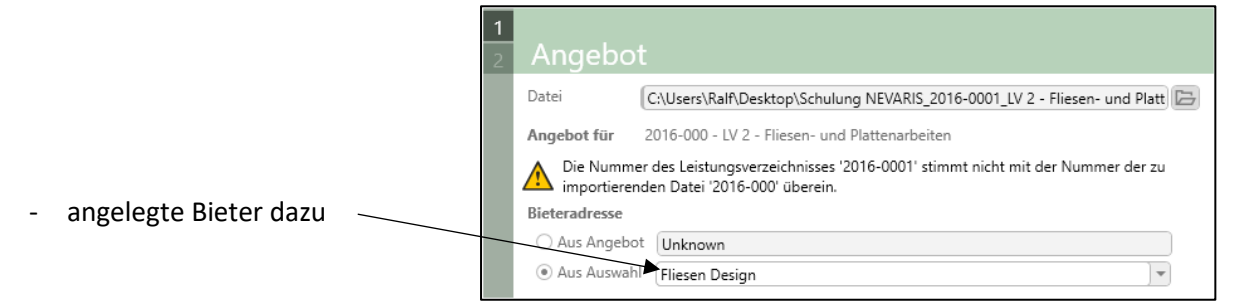

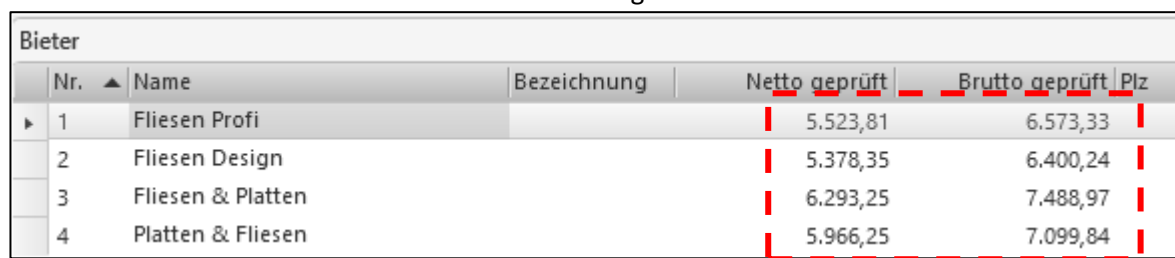

- nach dem Einlesen stehen hinter den Bietern die Angebotssummen

### <span id="page-12-0"></span>11.6 Angebote prüfen

#### die Angebote einzeln zu prüfen

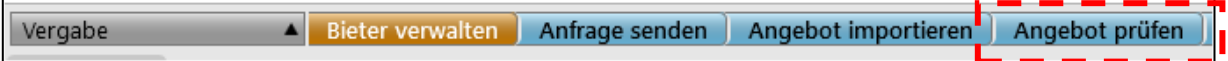

Betrag geboten

Betrag geprüft

den jeweiligen Bieter wählen und nach Fehlern schauen - manchmal vergessen Bieter einen Preis einzutragen 1.136,00 1.136,00 45,00 45,00 56,70 56,70  $\rightarrow$  sollte gleich sein 894,00 894,00 93,13 93,13 2.224,83 2.224,83

### <span id="page-12-1"></span>11.7 Angebote vergleichen / Preisspiegel

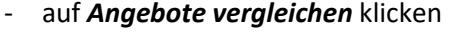

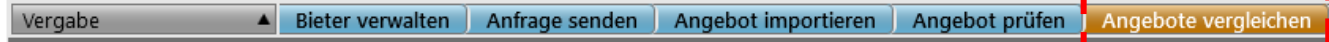

- es wird ein Preisspiegel ausgegeben

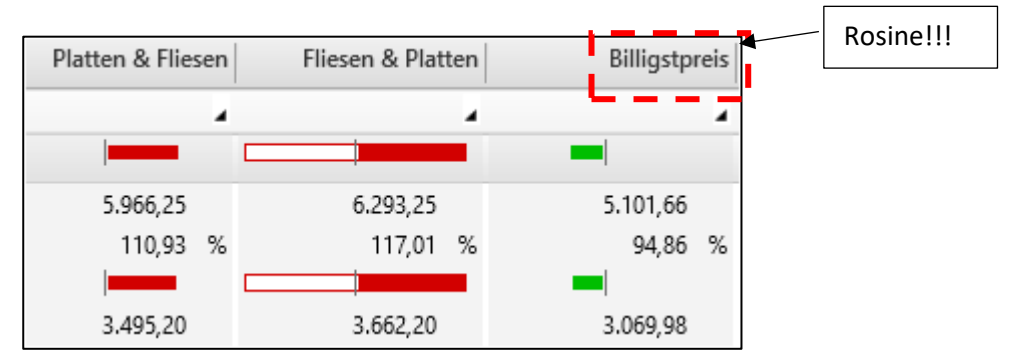

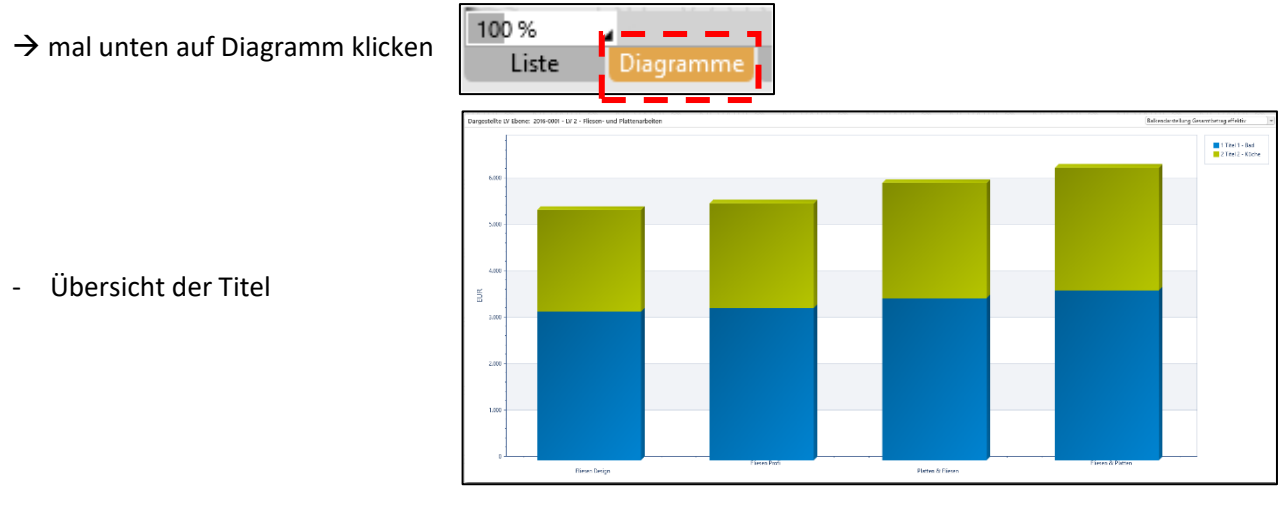

### <span id="page-13-0"></span>11.8 Vergabe durchführen

- es kann nur *Einen* geben!
- Klick auf Vergabe durchführen

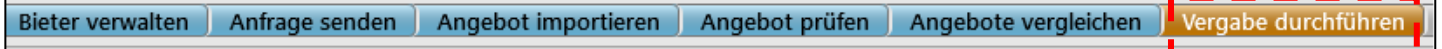

- betreffenden Bieter wählen

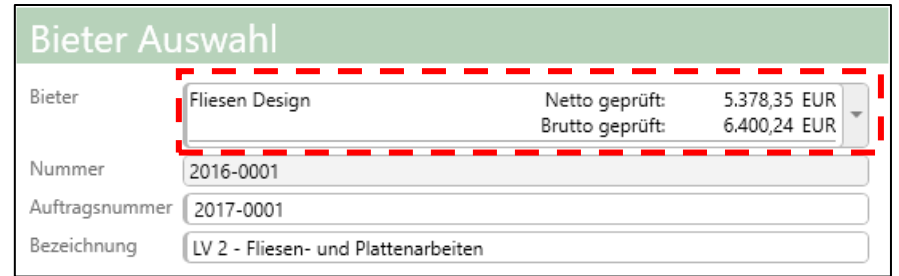

- nun kann der Auftrag versendet, gedruckt und exportiert (DA86) werden

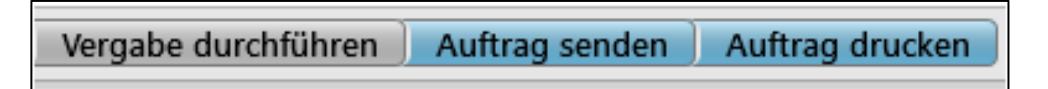

## <span id="page-13-1"></span>12 Vorausschau

 $\rightarrow$  Klick auf Ausführen

- nach der *Ausschreibung* und *Vergabe* kommt die *Ausführung* und *Abrechnung*
	- Ausführen | Verwalten Planen Starten
- nun beginnt Aufmaße prüfen, Rechnungen verwalten und das Nachtragsmanagement

Abrechnungsprüfung **v** Rechnungen verwalten Aufmaß importieren Mengen ermitteln Mengen prüfen Protokoll senden Rechnung prüfen